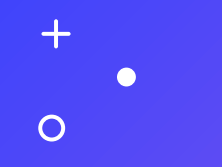

# Комп'ютер та Я

Презентація №2

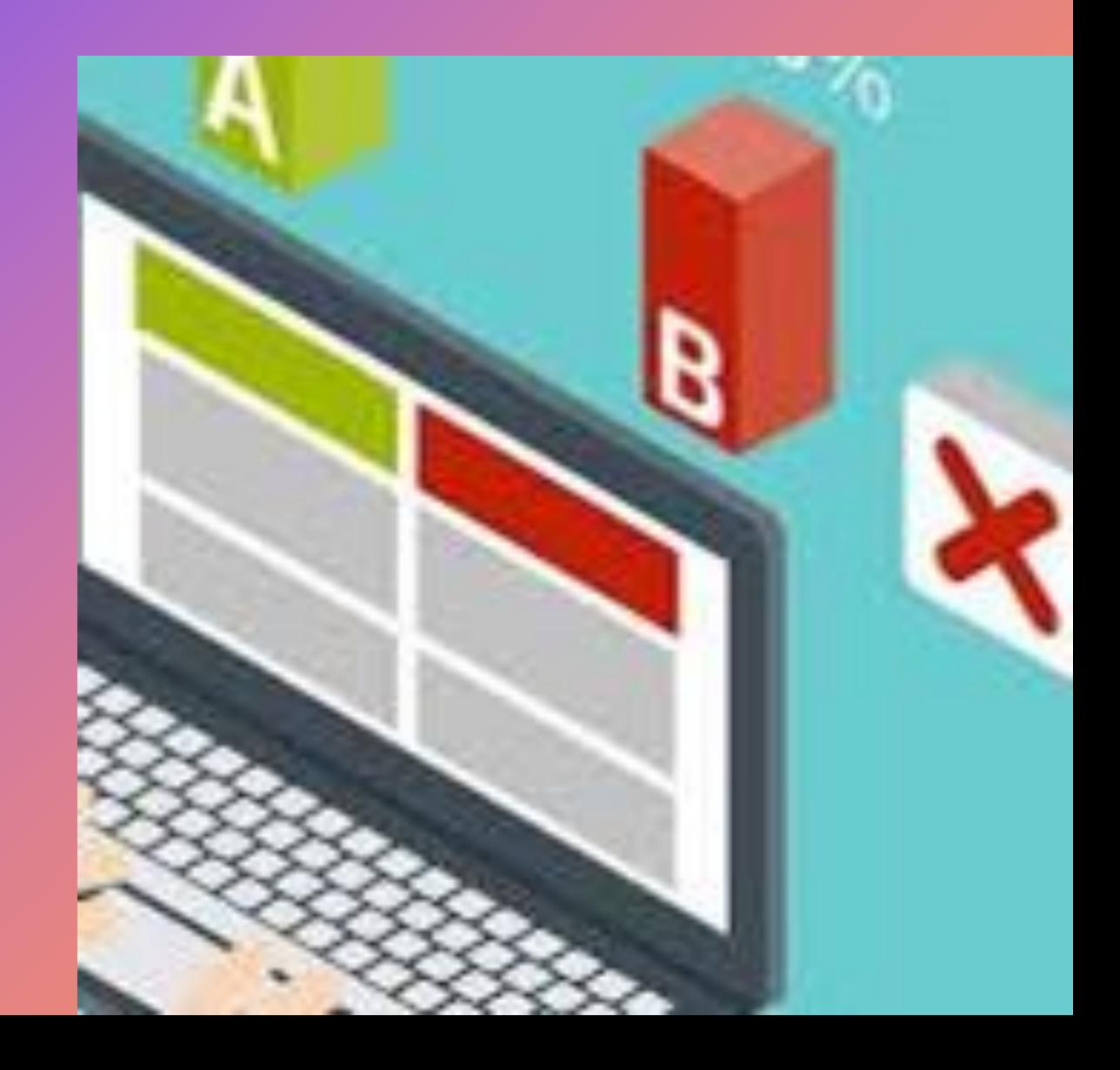

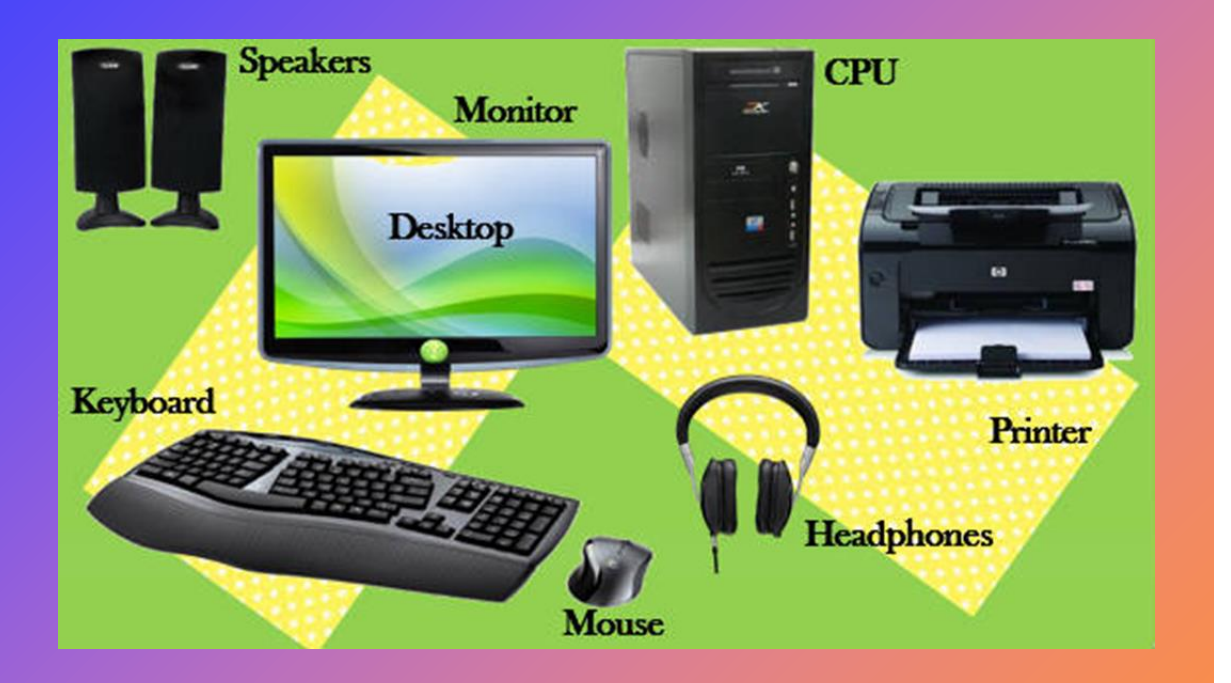

# Деталі комп'ютера

- Комп'ютер має мишку, що дозволяє рухатися по екрану комп'ютера.
- Клавіатура підключена до комп'ютера, щоб набирати текст для пошуку інформації.
- Принтер підключений до комп'ютера для друку зображень або інформації.
- Динаміки або навушники можна

підключити до комп'ютера для прослуховування музики чи чогось іншого.

#### Використання мишки

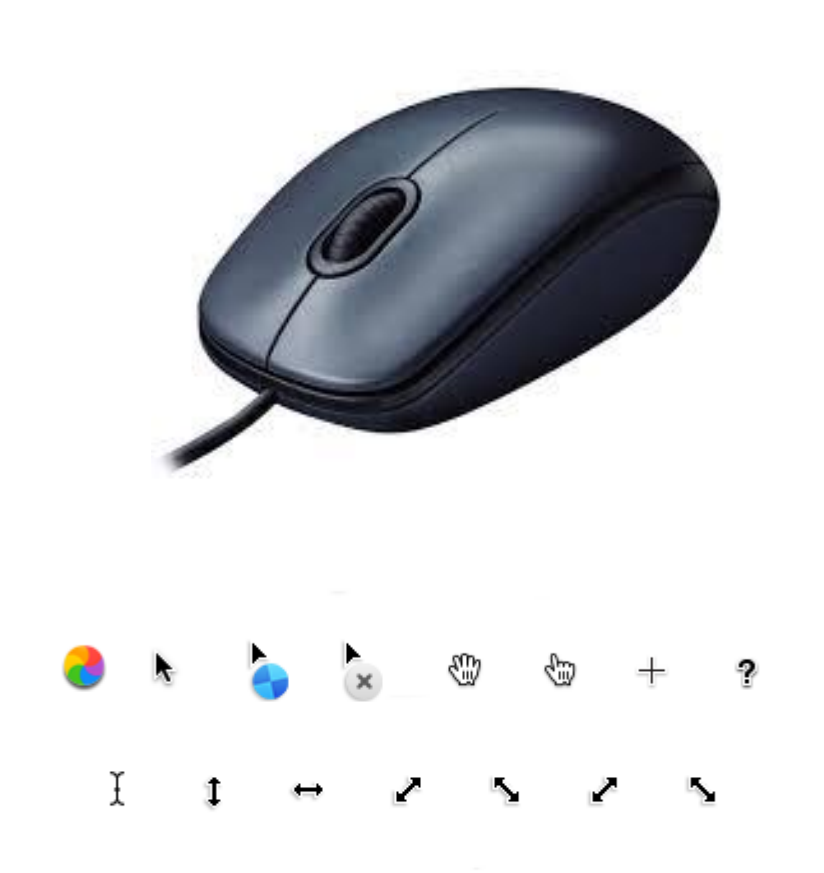

- **Миша - один з основних інструментів у середовищі Windows**
- **Зовнішній вигляд курсору миші може відрізнятися залежно від встановлених програм на комп'ютері.**

#### Способи використання мишки

- За допомогою миші перемістіть курсор до вибраного об'єкта, а потім підтвердьте клацанням або подвійним клацанням;
- Клацніть ліву кнопку миші потрібно натиснути і відпустити один раз;
- Двічі клацніть ліву кнопку миші потрібно натискати і швидко відпускати двічі поспіль

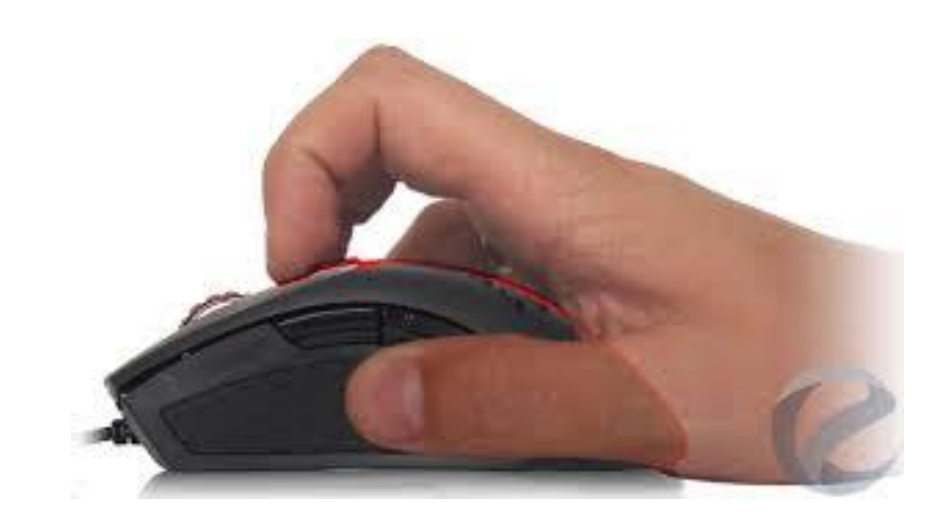

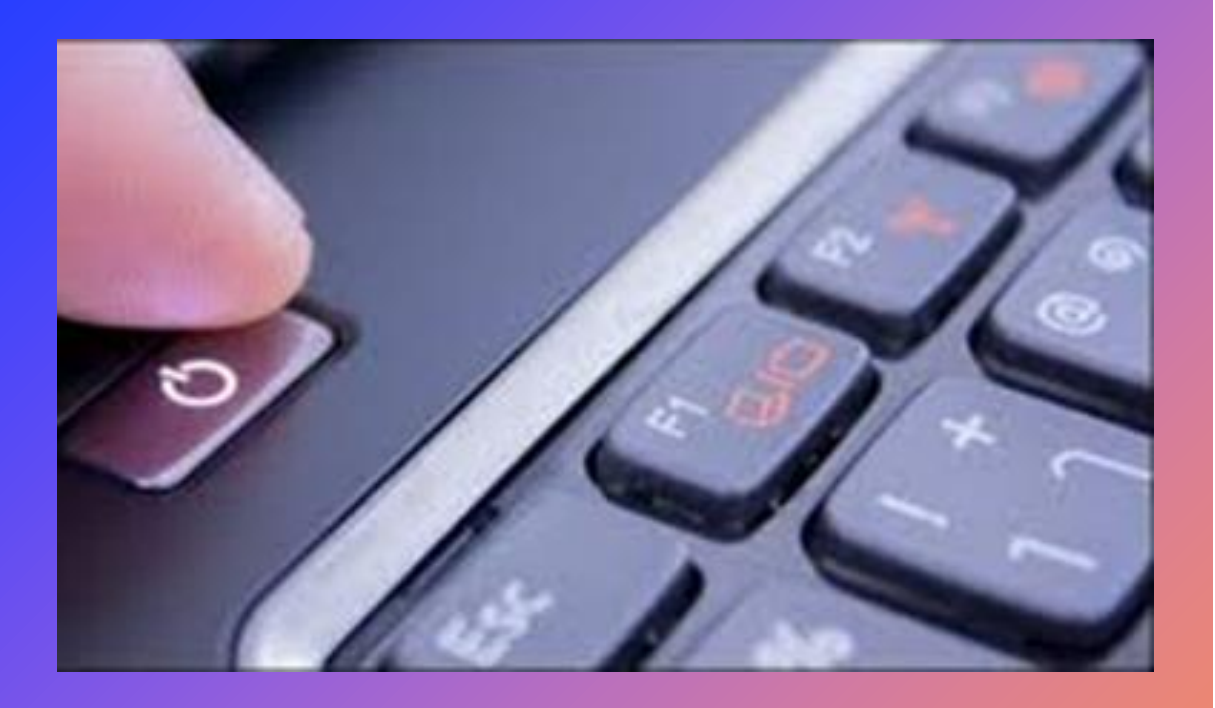

# Turn off computer **Stand By Turn Off** Restart

#### Перший крок у роботі з комп'ютером

- Комп'ютер можна ввімкнути, натиснувши кнопку із таким символом.
- Комп'ютер можна вимкнути, натиснувши кнопку "Вимкнути"
- Неправильне ввімкнення та вимкнення комп'ютера може негативно вплинути на комп'ютер та спричинити пошкодження чи втрату інформації.

#### Як увімкнути комп'ютер

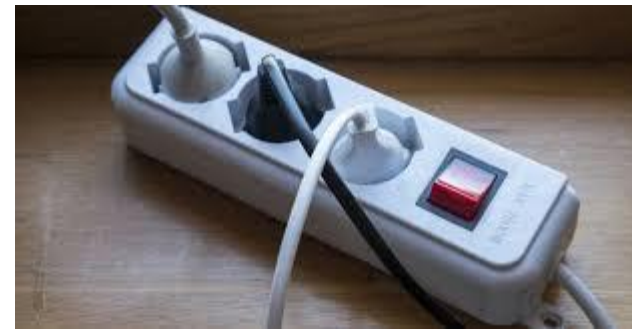

187

**C** Solders

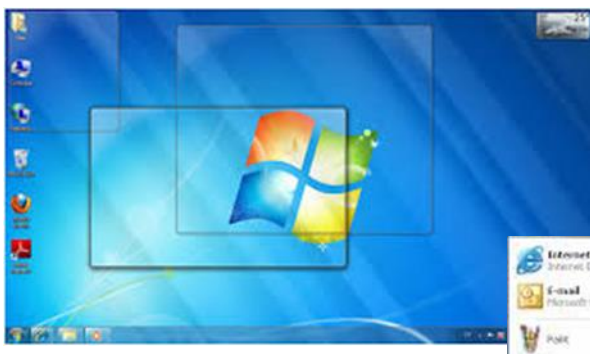

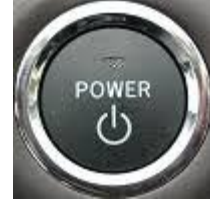

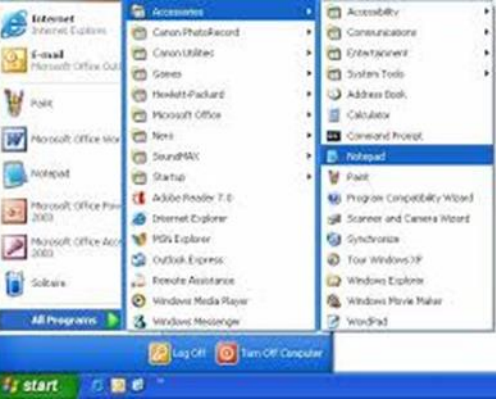

**Щоб правильно ввімкнути комп'ютер:**

- **переконайтеся, що він підключений до мережі, якщо комп'ютер не працює від батарейок;**
- **увімкніть монітор та інші необхідні зовнішні пристрої, такі як принтер;**

**натиснути кнопку живлення на комп'ютері; зазвичай він розташований на передній панелі системного блоку як кнопка або ярлик Power.**

**Логотип Windows зазвичай з'являється на екрані під час завантаження операційної системи. Потім програми, які повинні постійно знаходитись у пам'яті, наприклад антивірусна програма, також**

**завантажуються в пам'ять.**

## Базові операції та інформація

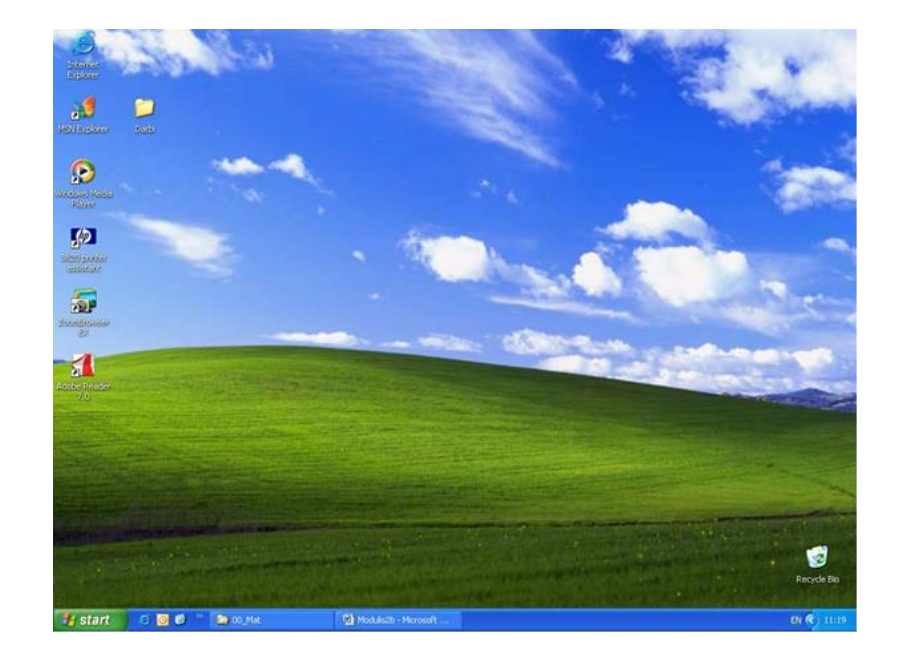

**A** start

后回睡

- **Коли комп'ютер увімкнено і він готовий до роботи, на екрані з'являється робочий стіл.**
- **Робочий стіл MS Windows містить піктограми та панель завдань, які зазвичай розташовані внизу екрана**

**C** 00\_Mat 四 M2 - Micr... EN 3 3 5 9 日 4 16:50

#### Панель задач містить наступне:

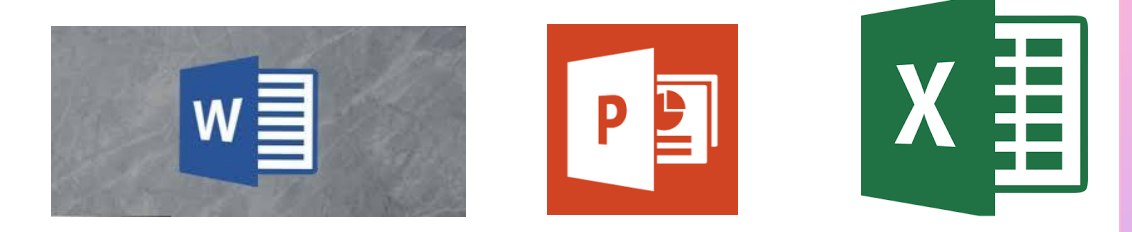

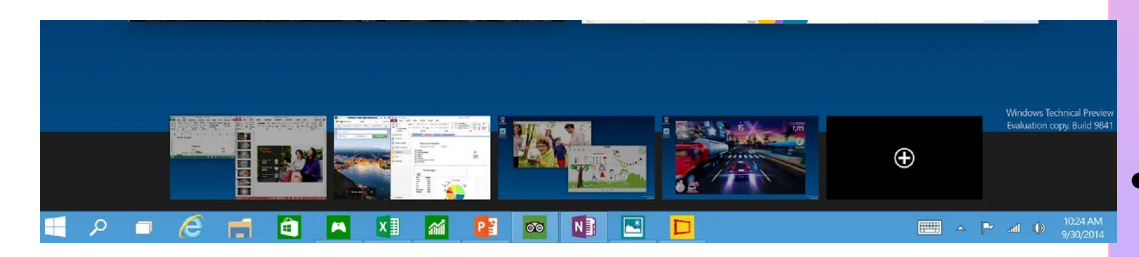

<mark>+ start</mark> • Він використовується для швидкого доступу до програм, пошуку файлів, отримання довідкової інформації, закриття операційної системи та інших дій;

• піктограми для швидкого відкриття програми;

• кнопки для відкриття вікон програми;

• зміст і дизайн панелі завдань залежить від операційної системи і залежить від комп'ютера.

# Як відкрити Microsoft Office Word

**W** 

#### • Натиснути

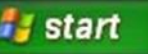

- У вікні, що відкриється, виберіть **м.**
- і клацніть лівою кнопкою миші на піктограмі;
- Іноді значок виводиться на панель інструментів, ви можете просто натиснути на нього;
- Найскладніший спосіб це кнопка

Пуск - Усі програми - Microsoft Office - **Word** 

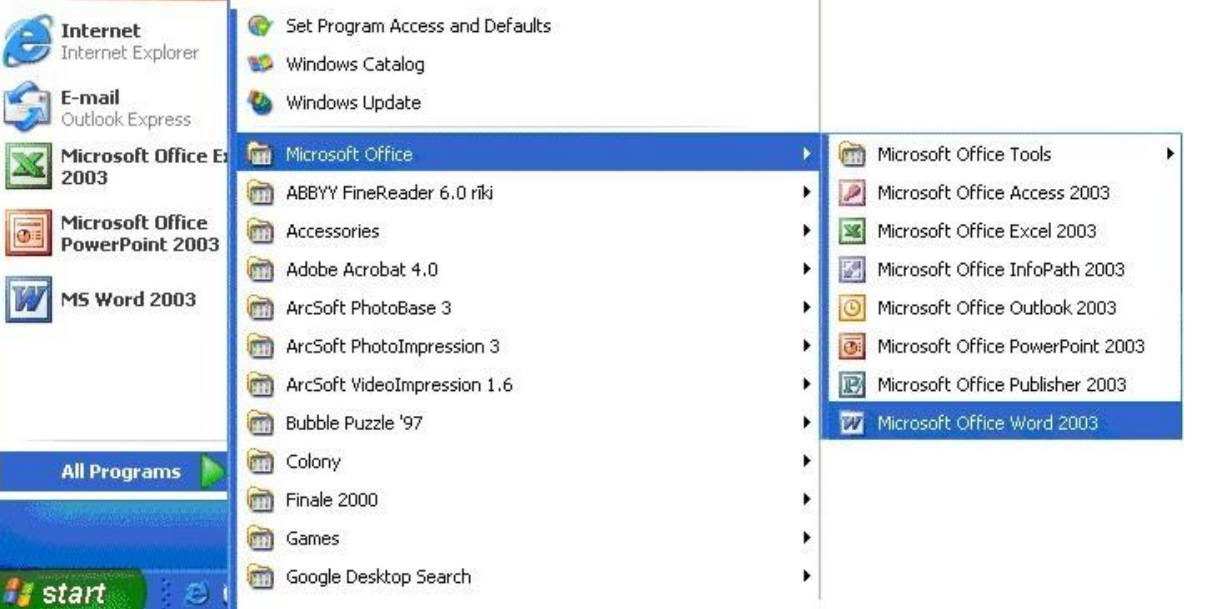

## Робочий простір Microsoft Word

#### Коли Microsoft Word відкрито

Пуск - Програми - Microsoft office - Microsoft Word

відкриється вікно з робочою областю,

куди можна ввести текст

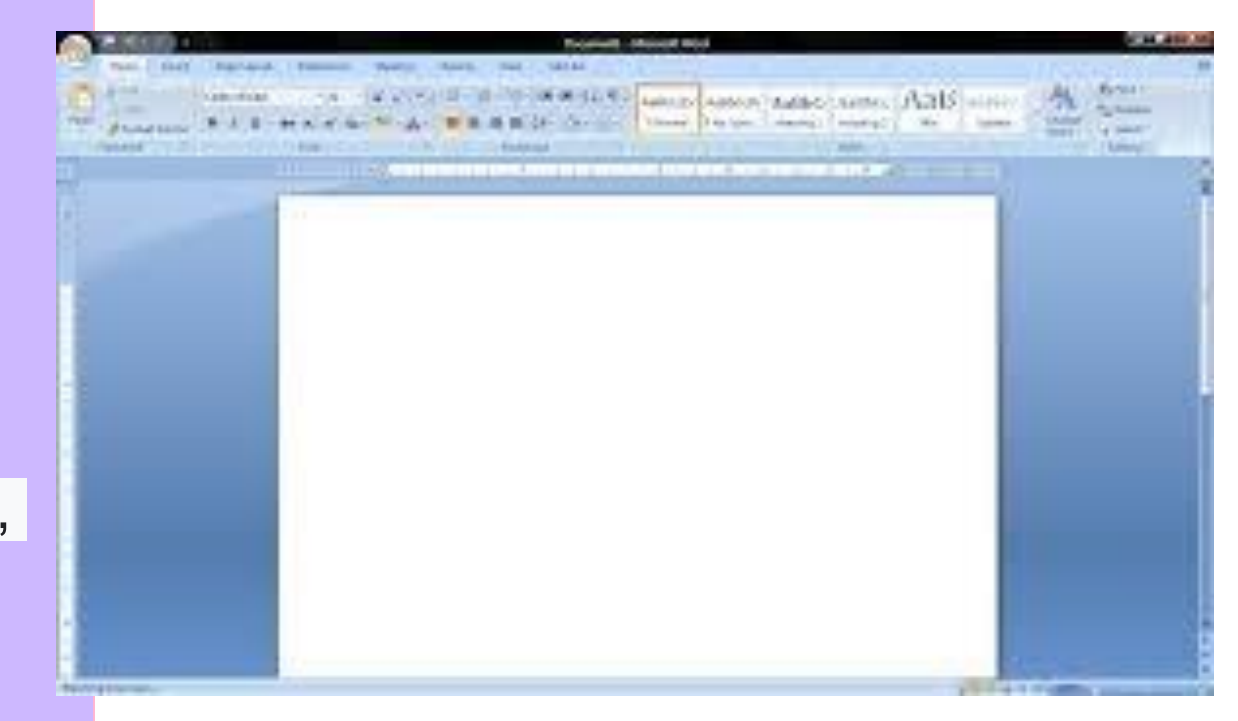

- **Щоразу, коли під час набору тексту досягається нижня частина сторінки, автоматично додається нова сторінка, і екран здається розділеним на дві частини.**
- **Програми сортують сторінки**

**документа одну за одною, і** 

**жодна з них не зникне**

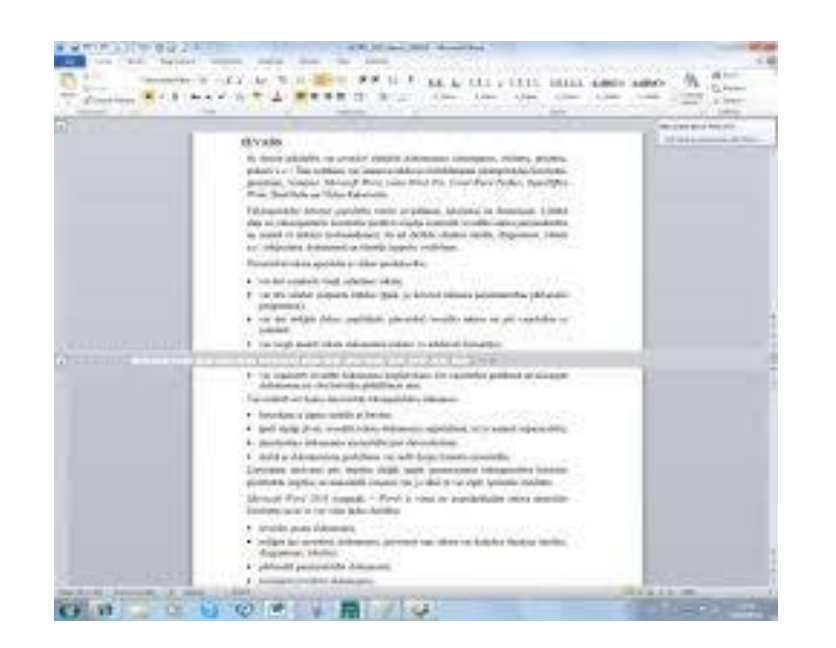

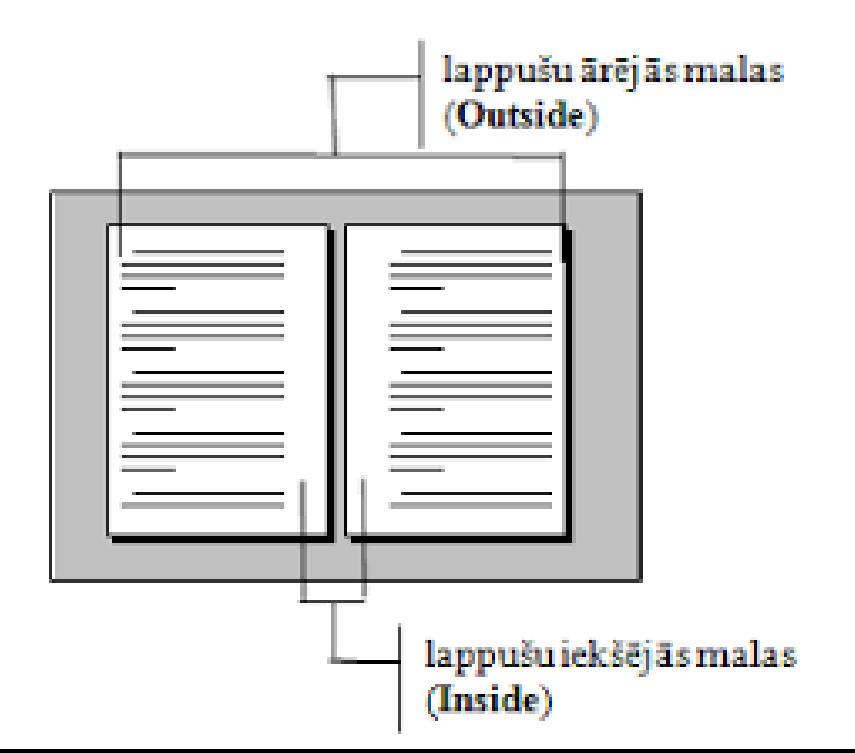

#### Помилки в тексті

#### • **Зверніть увагу, якщо під введеним текстом з'являється червона або**

**зелена хвиляста лінія!**

Ja dokumnetā vajadzīgi vārdu pārnesumi, Word tos var veidot automātiski visā dokumentā va aļā. Ja ieslēgts pārnesumu veidošanas režīms, dokumentā ietas teksta rindu galos un mēģina tur ievietot programma pi Ignore All irdu zilbēs un daļu no tā pārnestu uz nākošo rindu. parnesuma zīr Add þšanas režīmā var izvēlēties pārnešanas zīmei Pārnesumu aul lielumu,kā arī norādīt maksimālo vienotrai sekojošo vajadzīgās brī AutoCorrect ) Ar šo parametru izvēli var regulēt teksta izskatu. rindu skaitu al Language Spelling...

• **Комп'ютерна програма підкреслює неправильно написане слово, пропонує виправлення або звертає увагу, щоб помилки в тексті були виправлені вчасно!**

### Параметри форматування тексту

**Для форматування тексту доступна спеціальна панель інструментів форматування**

**Його можна відкрити в меню Перегляд - Панелі інструментів -**

**Форматування**

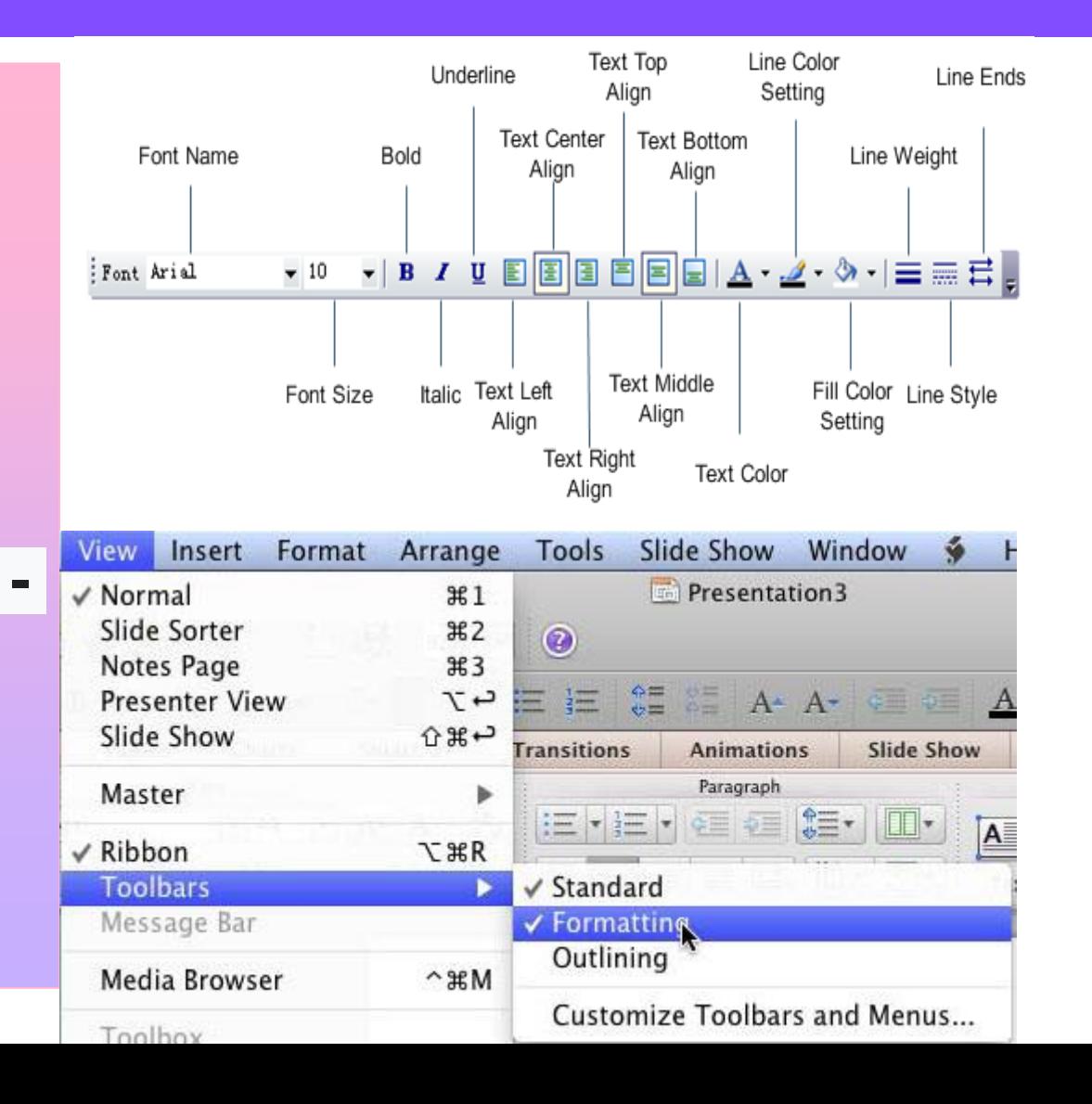

### Вирівнювання абзаців

- **перегляньте спеціальні інструменти на панелі інструментів форматування для вирівнювання абзаців**
- **Вирівняти за лівим краєм (Ctrl + L);**
- **Центр абзацу (Ctrl + E);**
- **Вирівняти вправо (Ctrl + R);**
- **Обґрунтуйте абзац (Ctrl + J).**

• Вирівнювання абзацу можна вказати за допомогою

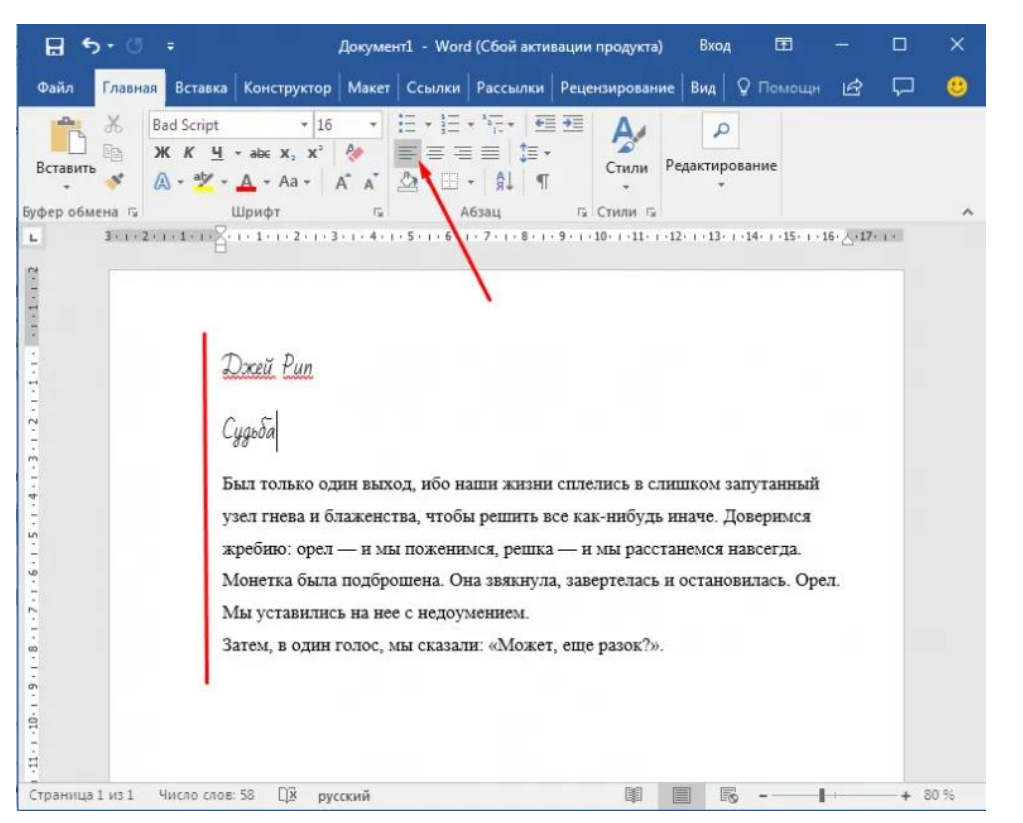

## Малювання у Word

**Інструменти на самій панелі інструментів «Малювання» можна використовувати для малювання простих зображень**

**Він активується командою**

**Вид - Панелі інструментів -**

**Малювання**

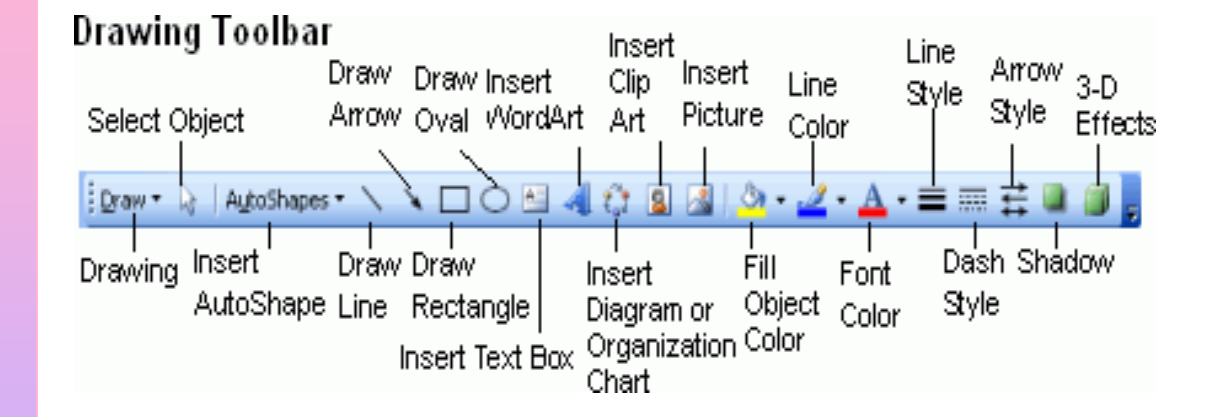

• **Інструменти для малювання включають такі інструменти, як Лінія, Стрілка, Прямокутник, Овал, Автофігури**

• **Фігури та лінії малюються за допомогою миші**

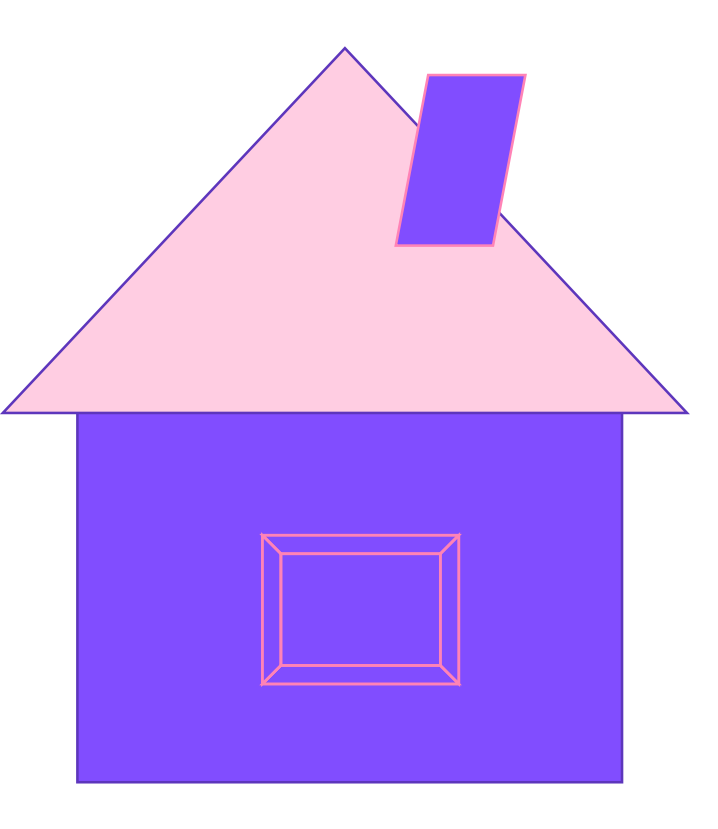

### Як змінити розмір зображень

- **Намальовані зображення можна редагувати - змінювати розмір, переміщувати, змінювати колір, яскравість тощо.**
- **По-перше, зображення потрібно вибрати, натиснувши на нього лівою кнопкою миші**
- **Утримуйте ліву кнопку миші і рухайте мишею**
- **для збільшення зображення - у напрямку, віддаленому від центру зображення**
- **для зменшення зображення - до центру.**
- **Щоб видалити зображення,**

**виділіть його та натисніть клавішу** 

**Delete на клавіатурі**

### Як правильно вимкнути комп'ютер

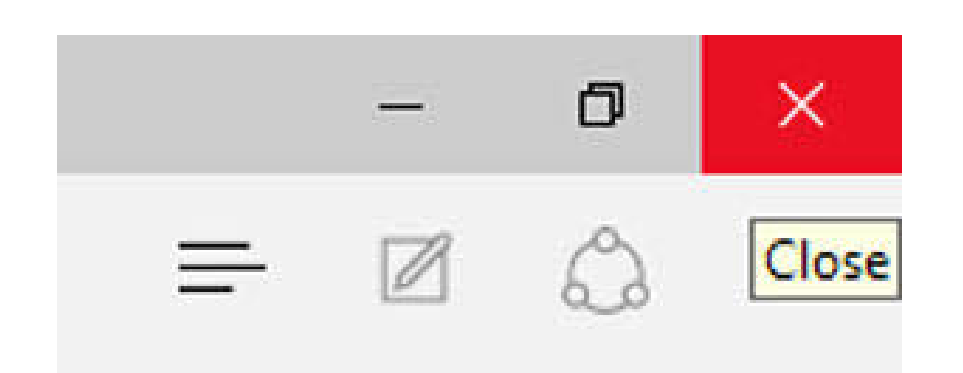

ComputerHope.com

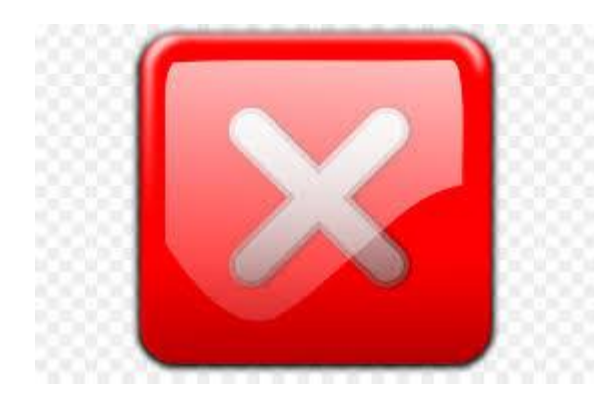

**Правильне вимкнення комп'ютера забезпечує нормальне завершення всіх процесів.**

**Щоб правильно вимкнути комп'ютер:**

**закрити всі файли, з якими ви працювали;**

**закрити всі програми та вікна;**

**закрийте операційну систему** 

**Windows.**

### Продовжуючи вимикати комп'ютер

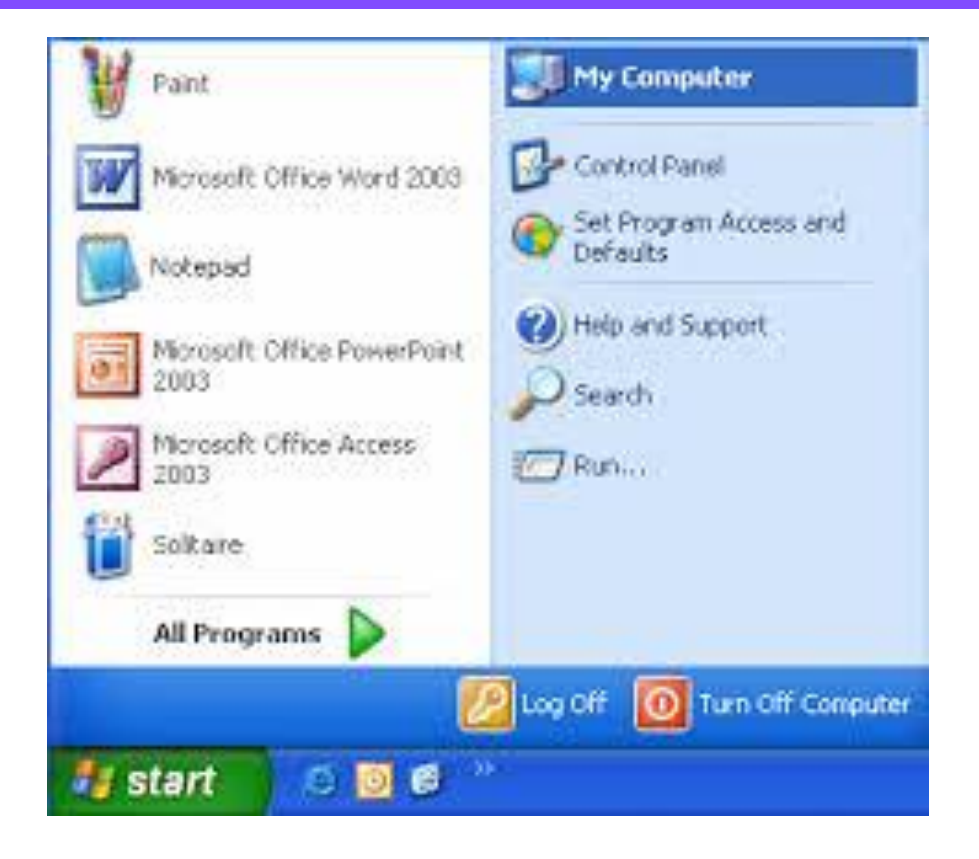

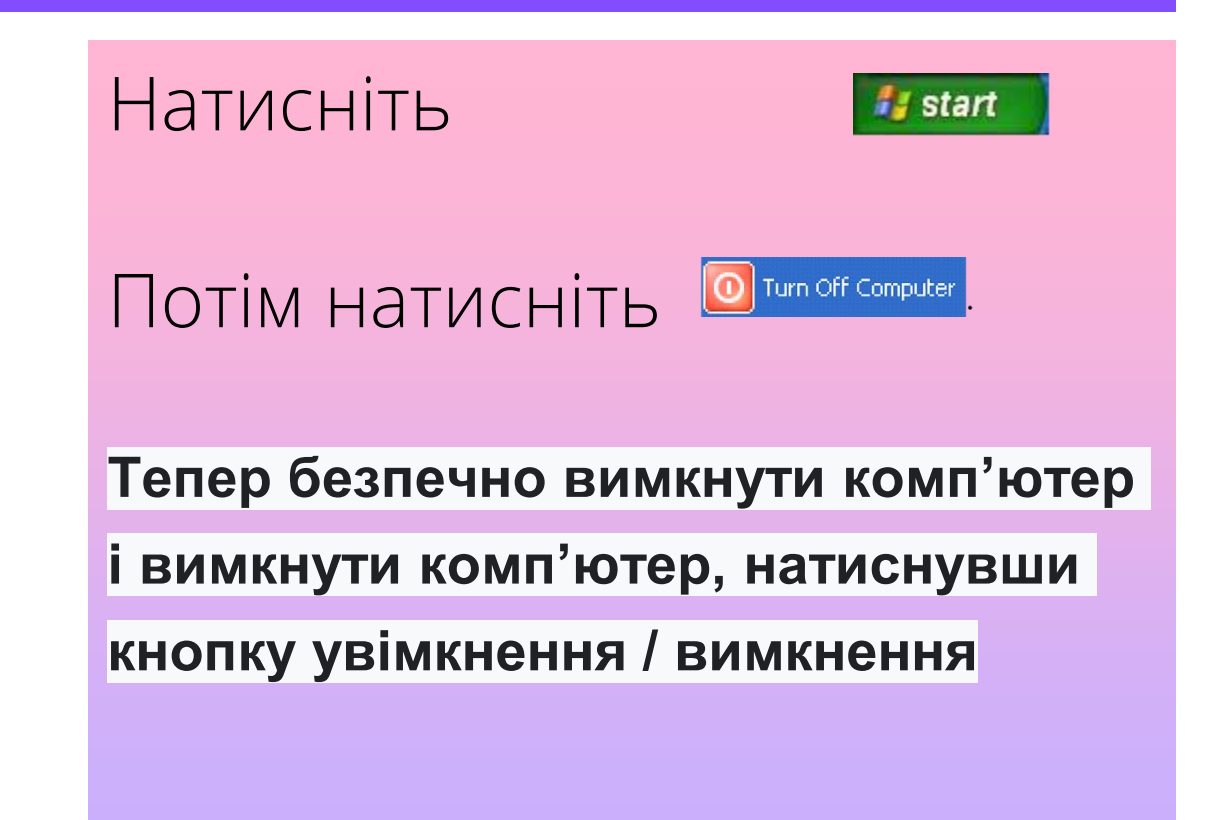

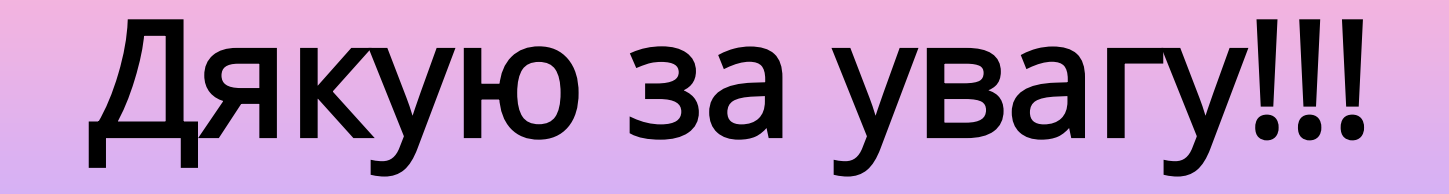

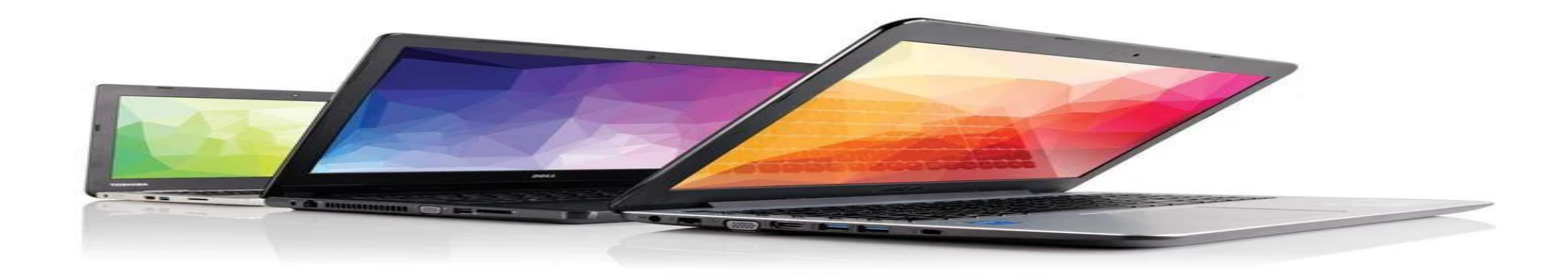